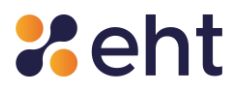

# **GUIDA RAPIDA ALL'ATTIVAZIONE E UTILIZZO DI ETNAID**

**Servizio di Gestione Sistema Pubblico dell'Identità Digitale (SPID)**

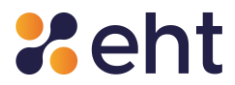

# **Lista di Distribuzione**

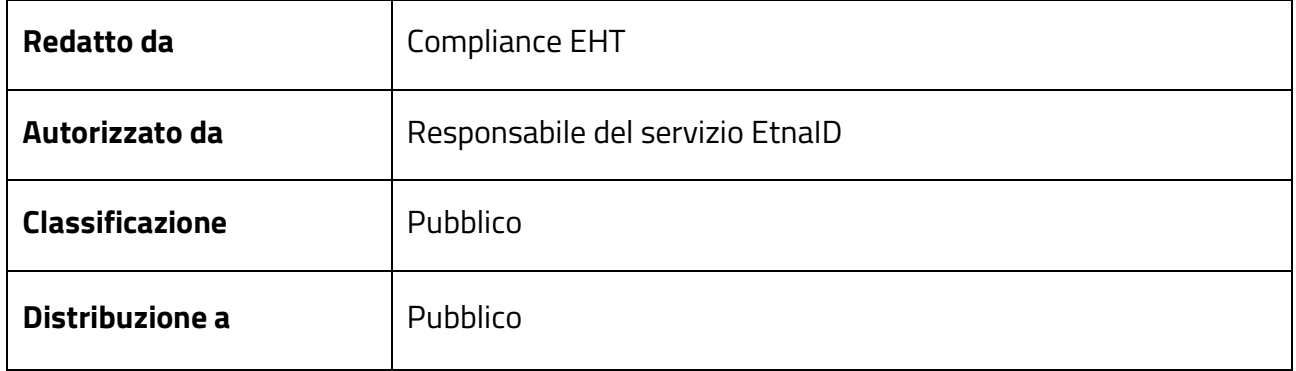

# **Stato delle Revisioni del Documento**

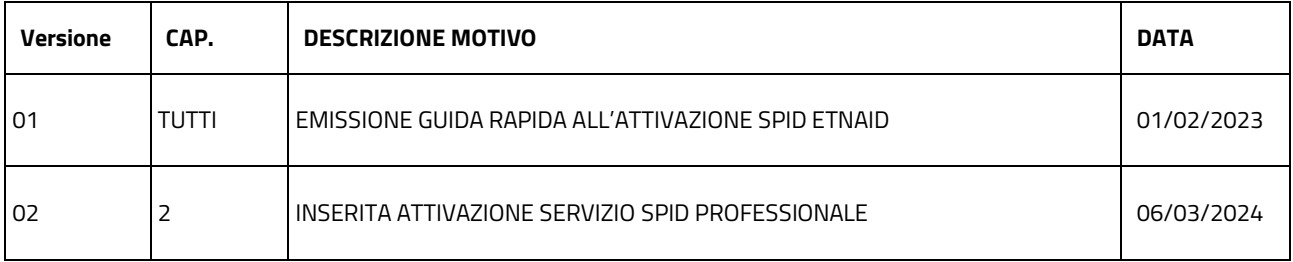

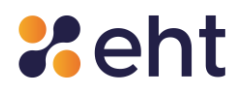

# Indice

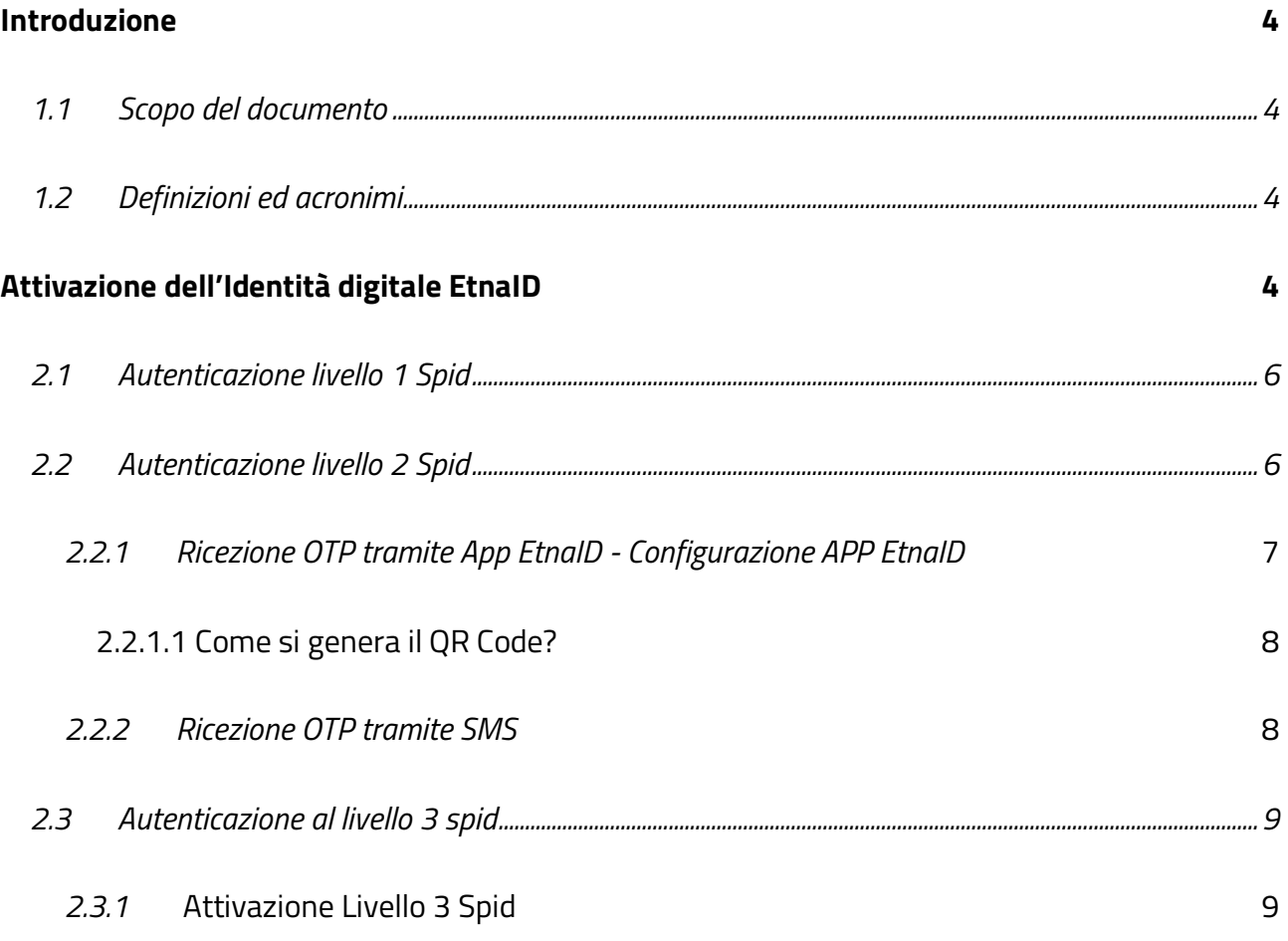

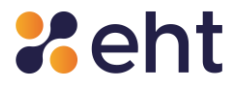

# <span id="page-3-0"></span>**Introduzione**

# <span id="page-3-1"></span>*1.1 Scopo del documento*

Il presente documento vuole essere una guida rapida all'attivazione della propria Identità Digitale

SPID EtnaID al fine di agevolarne l'utilizzo.

EtnaID mette a disposizione dell'utente 3 livelli di sicurezza di seguito elencati e di cui verrà illustrato il relativo utilizzo.

**LIVELLO 1** con email + password;

**LIVELLO 2** con email + password + OTP (ricevuto via SMS o App EtnaID);

**LIVELLO 3** con email + password + dispositivo smart card e pin della carta CNS/CIE.

#### <span id="page-3-2"></span>*1.2 Definizioni ed acronimi*

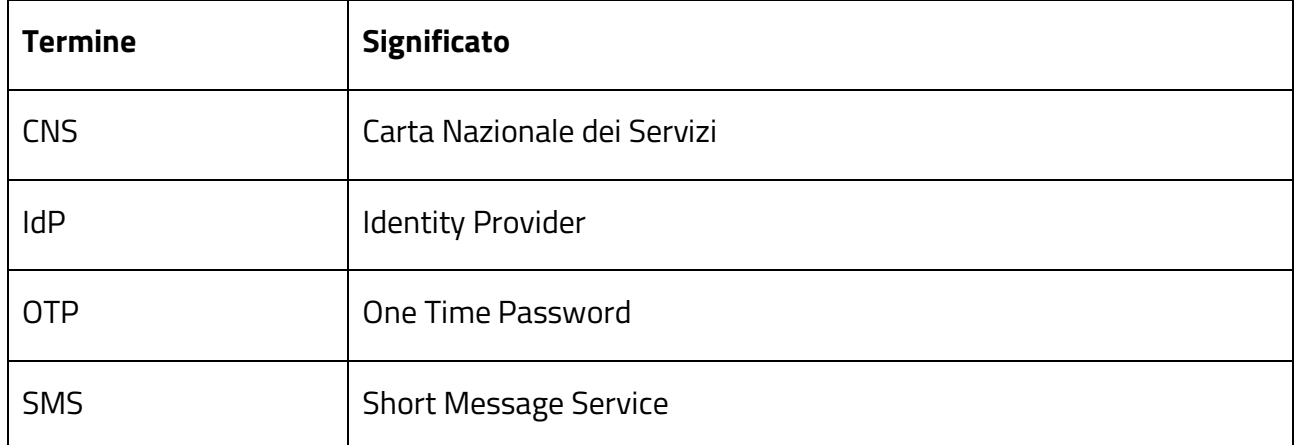

# <span id="page-3-3"></span>**Attivazione SPID EtnaID**

#### *2.1 Attivazione SPID personale*

L'utente, completata l'identificazione attraverso una delle modalità messe a disposizione, riceve una mail con oggetto '*EtnaID- Attiva il tuo profilo'* e procede con l'attivazione della propria identità digitale cliccando sul link '*Attiva il tuo profilo*'.

L'utente accede al profilo personale inserendo l'e-mail e la password temporanea ricevuta

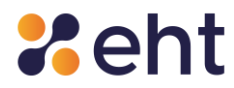

precedentemente nella email con oggetto '*Benvenuto in EtnaID'*. L'utente, in questa fase, dovrà inserire la password temporanea, sceglierne una nuova, confermarla e scegliere la domanda segreta.

In caso di modalità di registrazione '*Sportello pubblico'*, l'utente dovrà solo procedere con l'attivazione della sua identità tramite la scelta della password e della domanda segreta.

Si raccomanda di custodire con attenzione le proprie credenziali (e-mail e password) in quanto saranno richieste ad ogni accesso al profilo ed utilizzo di Spid nei vari servizi.

Subito dopo l'attivazione, il profilo è pronto per essere utilizzato.

Al capitolo 3 viene illustrata la procedura per utilizzare la propria identità digitale EtnaID nei siti delle Pubbliche Amministrazioni aderenti al servizio SPID.

# *2.2 Attivazione SPID Professionale (tipo 3)*

Dopo aver effettuato il riconoscimento tramite una delle modalità messe a disposizione per il rilascio del servizio Spid Professionale, l'Utente riceve l'e-mail "Attiva il tuo profilo". Tramite il link contenuto nella mail l'utente atterra nella login box ed esegue l'accesso con le credenziali temporanee ricevute nella e-mail "Benvenuto in EtnaID". L'utente procede all'acquisto del servizio Spid Professionale mediante la piattaforma di pagamento e personalizza la password.

Conclusa l'attivazione l'Utente riceve la mail 'Profilo Attivato' con avvenuta conferma di attivazione e con i Codici Dispositivi.

I codici dispositivi sono: codice di sospensione, codice di sblocco ed il codice di revoca, utili per la gestione dell'identità digitale e delle credenziali.

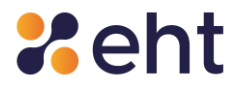

#### <span id="page-5-0"></span>**Autenticazione**

#### *3.1 Uso Spid livello 1*

L'utente che vuole accedere ad un servizio telematico messo a disposizione da una Pubblica Amministrazione dovrà entrare nel portale della Pubblica Amministrazione, scegliere l'opzione '*Entra con Spid* ' e selezionare EtnaID tra gli Identity Provider (IdP) elencati.

L'utente dovrà inserire, negli appositi campi, le proprie credenziali Spid (e-mail e password) e cliccare su *'Prosegui'*.

Nel caso in cui sia richiesto l'accesso di livello 1 Spid, l'autenticazione si concluderà con l'inserimento delle suddette credenziali; nel caso in cui, invece, sia richiesto un accesso di livello 2 Spid, visibile nella stessa schermata di login, sarà necessaria un'ulteriore verifica tramite OTP, come di seguito descritto.

#### <span id="page-5-1"></span>*3.2 Uso Spid livello 2*

L'Utente che vuole utilizzare Spid EtnaID per accedere ai servizi di secondo livello, dopo aver inserito email e password personale nella schermata di login 'Entra con Spid' come descritto nel **paragrafo 2.1**, dovrà selezionare il metodo di ricezione del codice OTP:

- **Tramite APP EtnaID** disponibile gratuitamente per smartphone o tablet su App Store e Google Play Store. In questo caso l'utente dovrà prima configurare l'APP secondo le istruzioni riportate nel **paragrafo 3.2.1**.
- **Via SMS** al numero di cellulare associato alla propria identità Spid EtnaID. EtnaID mette a disposizione dell'utente 10 SMS gratuiti l'anno; nella schermata di accesso al servizio l'utente visualizza il numero di SMS ancora a disposizione, esauriti i quali potrà procedere all'acquisto di pacchetti SMS seguendo la procedura illustrata nell'apposito paragrafo dedicato.

Rev.02 del 06/03/2024 Codice Documento **START\_GUIDE** Pag. 6 | 10 Scelta la modalità di ricezione dell'OTP, l'utente completa l'autentificazione inserendo

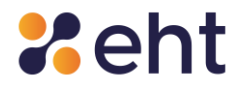

manualmente o copiando nell'apposito campo il codice OTP di 6 cifre generato dall'App EtnaID o ricevuto via SMS<sup>1</sup> .

L'utente cliccando '*Autorizza'* permette ad Etnahitech di trasmettere al sito in cui si sta richiedendo l'accesso le informazioni riportate (es. codice identificativo, codice fiscale, cognome, nome, sesso, data di nascita, provincia di nascita, luogo di nascita).

Il sistema avvisa l'utente che l'autenticazione è avvenuta con successo e reindirizza l'utente nella pagina web della PA per effettuare le operazioni desiderate.

L'utente accedendo al profilo personale dal sito EtnaID - [Autenticazione \(eht.eu\)](https://etnaid.eht.eu/p/login?next=/p/) potrà visualizzare lo storico dei propri accessi Spid nella sezione '*Storico'* e poi '*Accessi al profilo* '. L'utente potrà ricercare e filtrare gli accessi per data e livello Spid.

#### <span id="page-6-0"></span>*3.2.1 Ricezione OTP tramite App EtnaID - Configurazione APP EtnaID*

Se l'utente sceglie di ricevere OTP tramite APP EtnaID, dovrà prima scaricare l'APP sul proprio dispositivo mobile smartphone o tablet tramite store online Google Play Store per Android al link https://play.google.com/store/apps/details?id=eu.eht.etnaid o Apple AppStore per iOS al link https://apps.apple.com/it/app/etnaid/id1661655891.

L'utente procede alla configurazione dell'App 'EtnaID' inserendo, negli appositi campi, le proprie credenziali Spid (e-mail e password personale).

Inserite le credenziali, l'utente dovrà scegliere il PIN di sicurezza (4 caratteri numerici) da inserire ad ogni accesso. In alternativa, l'utente ha la possibilità di accedere all'APP utilizzando i dati

<sup>1</sup> L'operazione dovrà essere completata entro i 5 minuti scaduti i quali l'accesso sarà negato per sessione scaduta e l'utente dovrà effettuare una nuova autenticazione con email e password.

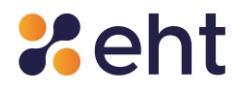

biometrici ed effettuare i successivi accessi con questa modalità. In questo caso, l'utente dovrà assicurarsi di aver autorizzato il rilevamento biometrico nel proprio dispositivo cellulare.

L'utente cliccando su 'Avanti' prosegue con l'associazione dell'APP al proprio profilo spid EtnaID inquadrando il QR Code. Per effettuare l'operazione l'utente dovrà prestare i consensi all'utilizzo della videocamera.

# <span id="page-7-0"></span>**3.2.1.1 Come si genera il QR Code?**

Contemporaneamente, l'utente, tramite altro dispositivo (es. PC, tablet, altro cellulare), dovrà effettuare l'accesso al proprio profilo EtnaID, al link <https://etnaid.eht.eu/p/login>, con credenziali Spid (email e password).

L'utente, dalla sezione 'Il tuo profilo', seleziona '*Aggiungi Servizio* ' e sceglie di attivare SPID Livello 2 tramite APP. Per eseguire questa operazione, l'utente dovrà autenticarsi con livello 2 immettendo il codice OTP ricevuto via SMS.

L'utente di seguito visualizza il QR Code da inquadrare con l'applicazione EtnaID.

Al termine della procedura di configurazione, l'App EtnaID genererà codici OTP di 6 cifre, ognuno in corso di validità per 30 secondi.

# <span id="page-7-1"></span>*3.2.2 Ricezione OTP tramite SMS*

Nel caso in cui l'utente sceglie di ricevere il codice OTP mediante SMS al numero di cellulare associato alla propria identità EtnaID, EtnaID mette a disposizione dell'utente n. 10 SMS gratuiti all'anno.

Esauriti gli SMS gratuiti, l'utente potrà procedere all'acquisto di pacchetti SMS dal proprio profilo EtnaID <https://etnaid.eht.eu/p/login>. L'utente, dalla sezione '*Profilo'* del Menù, seleziona '*Aggiungi Servizio'*, clicca su '*Acquista'* per procedere all'acquisto ed al pagamento del pacchetto SMS scelto mediante piattaforma di pagamento.

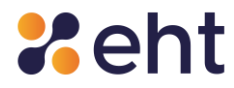

Il pacchetto ha un costo variabile secondo il numero di SMS da acquistare.

L'utente nella sezione '*Storico'* e poi '*Storico acquisti SMS'* visualizza la cronologia degli acquisti.

### <span id="page-8-0"></span>**3.3 Utilizzo livello 3 spid**

Il Livello 3 è il sistema di autenticazione che garantisce il più alto livello di affidabilità nel corso dell'attività di autenticazione. L'utente che ha bisogno di accedere a servizi per i quali è richiesto il livello di sicurezza Spid 3, dovrà prima aggiungere il livello 3 secondo la procedura indicata nel

#### **paragrafo 3.3.1**.

L'utente accede al sito della PA e nella sezione login seleziona '*Accedi con Spid'*, scegliendo EtnaID tra gli Identity Provider (IdP) elencati. Il sistema rilascerà una schermata di login in cui l'utente potrà inserire le credenziali personali spid di livello 1 (email e password personale). L'utente a questo punto dovrà:

- 1. Collegare il dispositivo smart card al pc
- 2. Inserire la propria smart card e selezionare il certificato
- 3. Inserire il pin della carta

L'utente cliccando 'Autorizza' permette ad Etnahitech di trasmettere al sito del servizio i propri dati (es. codice identificativo, codice fiscale, cognome, nome, sesso data di nascita, provincia di nascita, luogo di nascita).

Il sistema avvisa l'utente che l'autenticazione è avvenuta con successo e reindirizza l'utente nella pagina web della PA per effettuare le operazioni desiderate.

# <span id="page-8-1"></span>*3.3.1* **Attivazione Livello 3 Spid**

L'attivazione del livello 3 Spid è disponibile per gli utenti già identificati che hanno ottenuto un'identità SPID con EtnaID ed attivato il loro profilo e che sono in possesso di una Carta

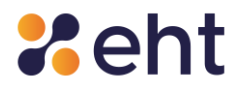

Nazionale dei Servizi o Tessera Sanitaria abilitata o CIE 3.0 con relativi pin e un lettore usb per smart card.

L'utente attivo potrà configurare il livello 3 dal profilo personale, accessibile al link <https://etnaid.eht.eu/p/login?next=/p/> inserendo le credenziali spid EtnaID (email e password). L'utente seleziona '*Aggiungi servizio* ' e clicca su 'Attiva' livello 3.

Per procedere sarà necessario autenticarsi con il livello 2. Cliccando su 'Continua' l'utente potrà inserire il codice OTP ricevuto via Sms o generato tramite APP nel caso in cui abbia configurato l'APP EtnaID.

Prima di procedere con l'attivazione del livello 3, l'utente dovrà:

- Installare nel proprio pc il software per il lettore smart card
- Configurare correttamente il certificato nel browser
- Avere a portata di mano il lettore smart card

L'utente a questo punto può procedere con la configurazione del dispositivo di autenticazione livello 3 seguendo i passaggi di seguito indicati:

- 1. Collegare il dispositivo smart card al pc
- 2. Inserire la propria smart card e selezionare il certificato
- 3. Inserire il pin della carta

Se il processo va a buon fine l'utente può associare un nome al certificato. Conclusa la procedura l'utente troverà il certificato associato nella lista spid livello 3.